## (Draft Manual)

# CREATION OF DIGITAL LIBRARIES IN CD-ROM USING WINISIS AND GENISISCD

## K Rajasekharan & Nafala K M

In association with (those who provide key comments to make this manual useful)

## Library &Information Division Kerala Institute of Local Administration

Mulagunnathu Kavu - 680 581, Thrissur, India Email: librariankila@hotmail.com

### CREATION OF DIGITAL LIBRARIES USING WINISIS & GENISISCD

\_\_\_\_\_\_

#### Creation of database of a set of full text documents

*Winisis*, window version of the CDS/ISIS software of Unesco originally developed for creation of cataloguing (bibliographic) database, allow us to develop searchable digital library of fulltext documents and that can be burned in to a CD-ROM using another free software *genisisCD*.

Creation of digital library is possible due to an inbuilt provision for display of hyperlink in a field in the winisis database, which can be connected to any full text document. A click on the hypertext link will result in opening the linked document automatically.

That means you can create a database of a digital collection, which displays a hyper link on one field and while clicking on the link in the field, you can open the full text of the document automatically, if you have kept the digital collection in a folder and the path to the documents are provided in the winisis database field correctly. This is made possible by using a command 'link.... ...OPENFILE' in the print format. The resultant digital management program would have the features of a digital library. The digital library thus created can be burn into a cd-rom using *genisisCD*.

### 2.1 How to make the prototype digital library using Winisis?

In order to create a sample digital library, you need to have a few full text documents in a specific location in your computer preferably in a folder. Then create a database of the above digital documents in Winisis as given below as a sample with the following fields.

- 10 Author
- 20 Title
- 30 Keywords
- 40 Source

Database creation using Winisis is very easy and automatic. To start with, you need to provide the **Tag number** (10, 20, etc.) and **Field name** (Author, Title etc.) of your choice as given in figure 1.

**Figure 1 Field Definition Table** 

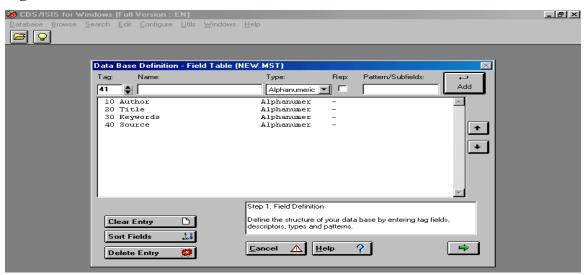

Then choose the fields that need to appear in the data entry worksheet by selecting the **Field Name** on the right pane and then clicking the side arrow key as in Figure 2.

Figure 2 Data Entry Worksheet

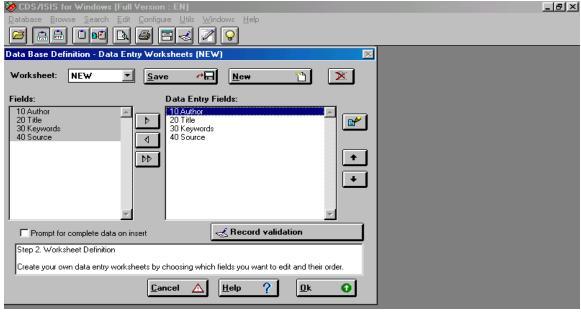

Then click ok button and you may choose the indexing technique in the Field Selection Table as Figure 3.

Figure 3 Field Selection Table

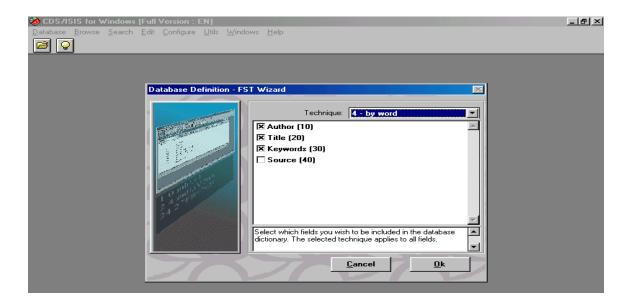

Then click **OK** button and launch Print Format Assistant and the n again click **OK** button, to get the following print format choices.

Figure 4

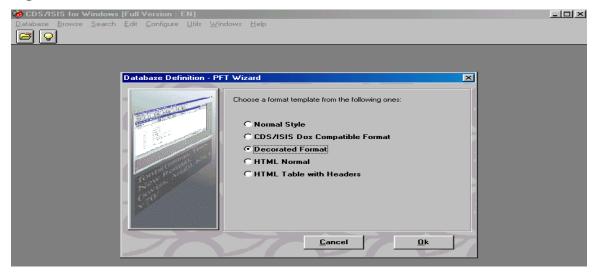

Then select the appropriate print format and click  $\mathbf{OK}$  button to get the print format screen as in Fig 5.

**Figure 5 Print Format** 

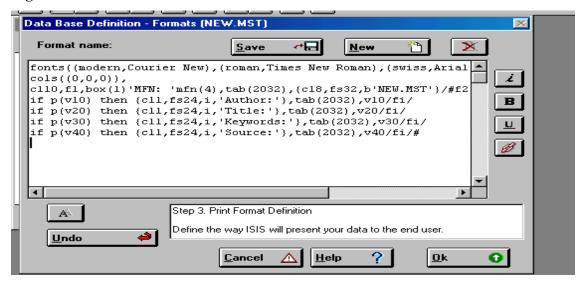

In the print format lines, you may add the following formatting line inorder to create a hypertext link with the words **Click Here** that will be connected to the full path, provided in the tag 40.

### Link (('Click here'), 'OEPNFILE', v40)

Ensure that there must be a space between the OPENFILE command and the single quote, and the command should be written in upper case as shown above. The command means that, when you click on the 'Display full text' link, the click will automatically result in opening the file denoted in the field v40, in a new window

The resultant print format would appear as in Figure 6.

Figure 6

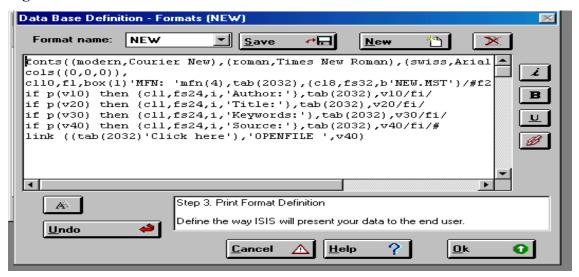

The print format of the above database is as follows

```
fonts ((modern, Courier New), (roman, Times New Roman), (swiss, Arial)), cols ((0,0,0)), \\ cl10, f1, box(1)'MFN: 'mfn(4), tab(2286), \{cl8, fs32, b'NEW.MST'\}/\#f2, cl4, m(2032, -2286), cl4, fs30, \\ if p(v10) then \{cl1, fs24, i, 'Author:'\}, tab(2032), v10/fi/\\ if p(v20) then \{cl1, fs24, i, 'Title:'\}, tab(2032), v20/fi/\\ if p(v30) then \{cl1, fs24, i, 'Keywords:'\}, tab(2032), v30/fi/\\ if p(v40) then \{cl1, fs24, i, 'Sourcefile:'\}, tab(2032), v40/fi/\\ \\ link ((tab(2032)'Click here'), 'OPENFILE', v40)
```

Now creation of the database is over and you need to enter the data by opening the winisis and then clicking the **Data entry** under **Edit** menu. Then you will get the following screen in Figure 7.

## **Entering Data in the Database**

Figure 7 Data Entry Window

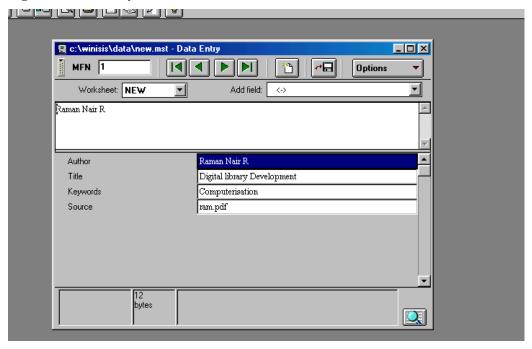

Enter the full data about the digital collection including the document name of the fulltext documents including extension (.pdf, .doc etc.) in the Field 40 **Source** and the resultant database display will be as follows in Figure 8.

Figure 8

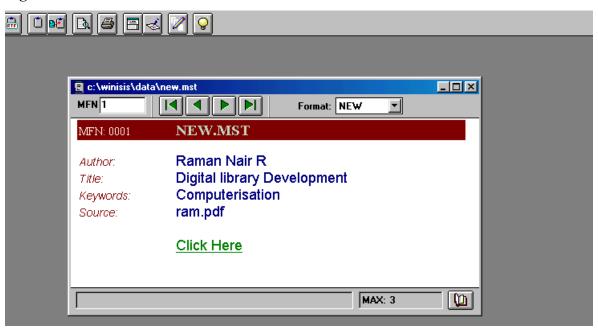

## Making winisis database into a self installing CD-ROM

## Installation of the GenisisCD

Download the genisisCD program from the Unesco website and unzip the file. When You unzip the zipped file, you will get the following three files

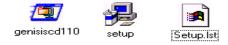

Then, double click on setup.exe file as above

Then you will get the first screen in the installation process as follows:-

Figure 9

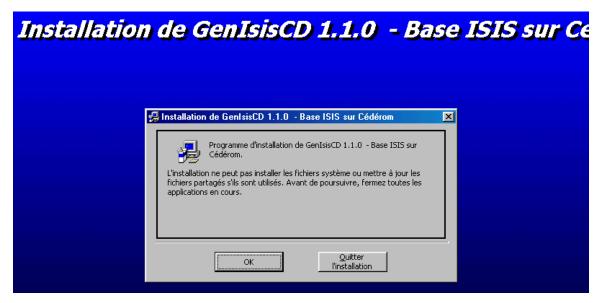

Click on the **OK** button and you will be lead to a screen as in Figure 10 as follows:-

Figure 10

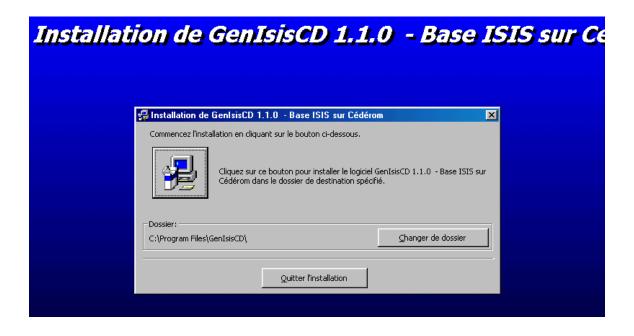

Click on the icon on the left side and you will get the following screen:-

Figure 11

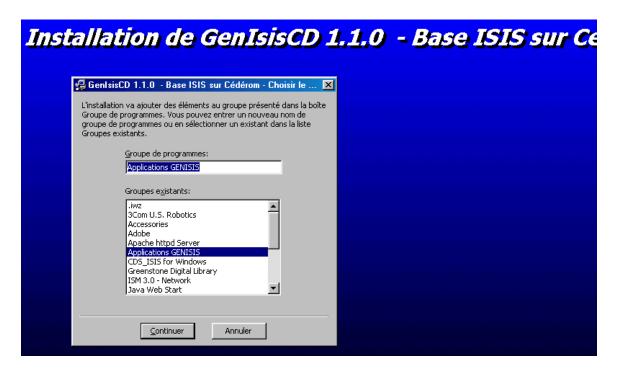

Then click on the continue button and you will be notified of the successful installation of the program. Then click on the  $\mathbf{OK}$  button to finalize the installation.

## Creating files for burning the cd-rom using genisisCD

To start genisisCD, go to Start\Programs\Applications Genisis\GenisisCD-Base ISIS.

Figure 12

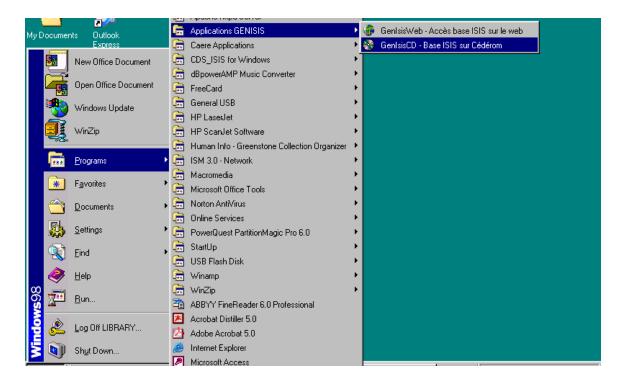

Then you will get the following screen in Figure 13

Figure 13

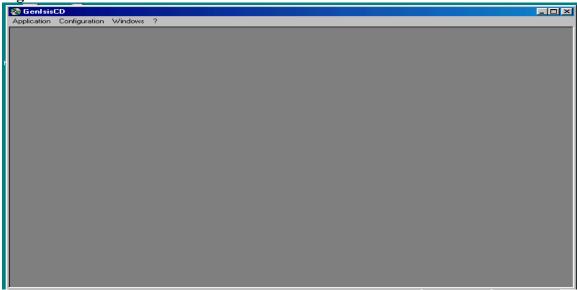

Open the installed Genisis CD program and click on Application menu, select new

Figure 14

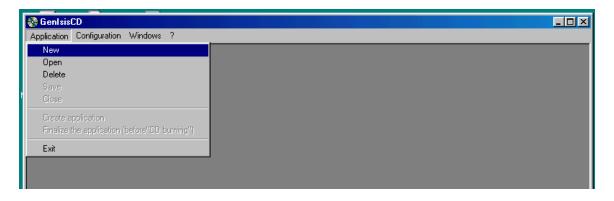

Then the following screen will appear. and you can choose the database(.mst file ) you want to burn into cd-rom by highlighting the database name and clicking on **open** button below.

Figure 15

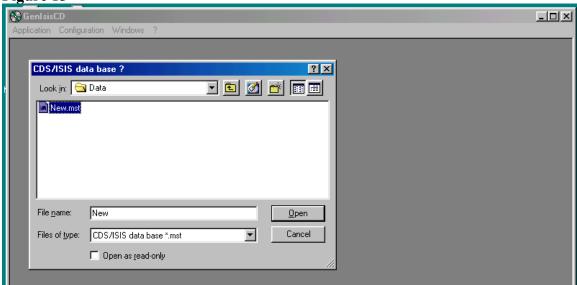

Select the MST file then click 'OPEN' button and you will get a screen like as follows.

Figure 16

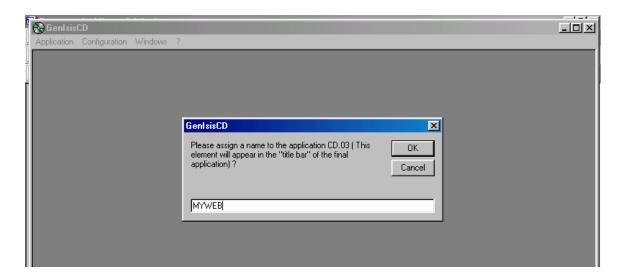

Give a name for your application like MYWEB and click OK.

Then, you will get three window forms one over the other: Query form, Format 'listing' and Format 'details'

Figure 17

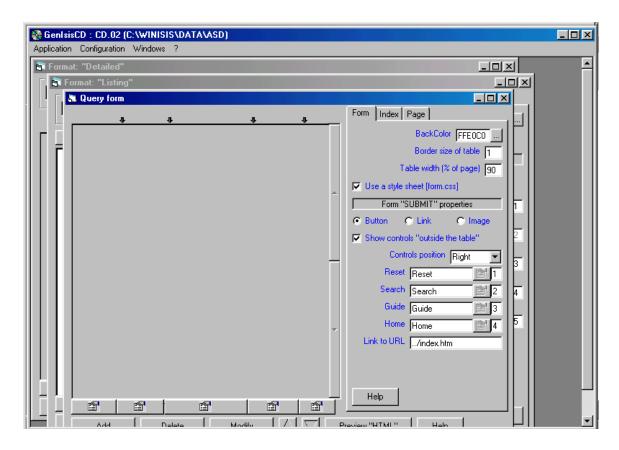

**Query form:** allow you to design the web like *Query Form* (a front end search form) with a search box for searching the database with any search term. It also helps you find the indexing terms included in the inverted file of your database, for selecting the appropriate search term.

**Format 'listing'**: allows you to design a *short display format*. A user can select the Detailed Display format from this *Short Display Format* 

**Format 'details'**: allows you to design *Detailed Display Format*. This manual doesn't deal with Format 'details'.

Using these three formats, you will have to design your Query form, Short Display Format and Detailed Display Format

#### **Design the query form**

Query Form is the front end form for making a search .It should contain a search box and a submit button.

In order to design the query form, You have to select and add fields from your database to this application. To do that Click on **add** button at the bottom of the query form in Fig

## Figure 18

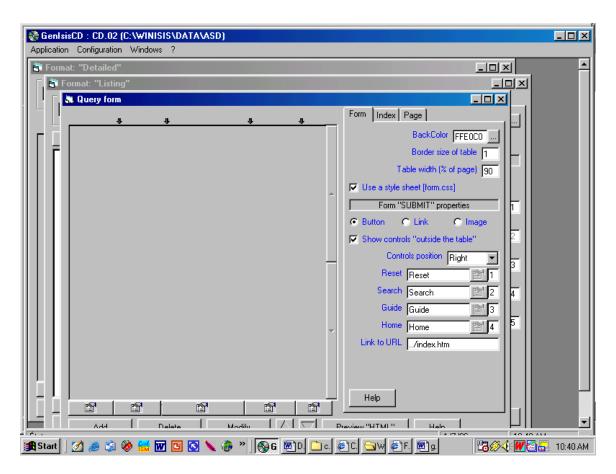

When you click on add button you will get the following window in Figure,

Figure 19

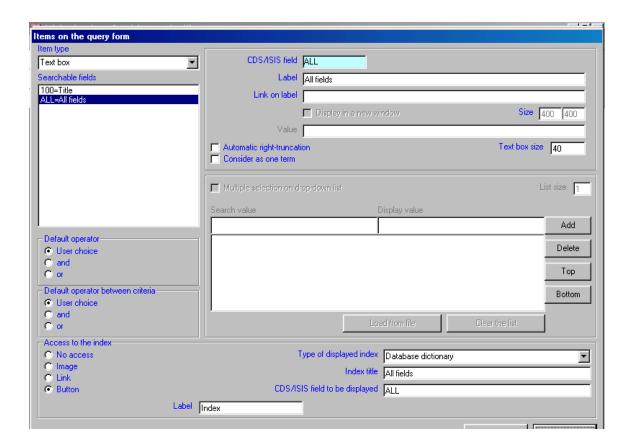

The items appearing on the left panel are the fields you had included in your winisis database by choosing the Field Selection Table

In the above screen, you can select only one field at a time to appear in the Query form. If you want to select more fields you have to click on "add" and select another one again until you put all fields. As well, you can select options to select operators and choice of icon for the index.

In the above screen, it is preferable to select 'All fields" from the left panel (as it allows search by any term in the index of the database) and then click **ok** 

Then, you will get the following window.

Figure 20

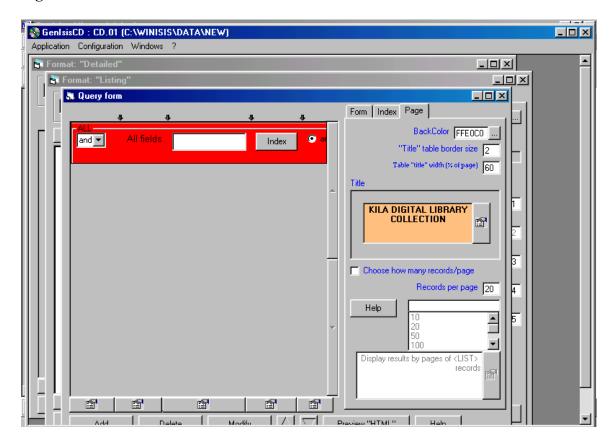

Select any or all the three tabs **Form**, **Index** and **Page** appearing on the right side of the above screen for appropriately choosing the 'look' of the Query Form, Index Page and Display Page. You can play with these options and choose anything to get a beautiful look.

## **Designing format 'listing'**

Then click on the 'Format-listing' window, you will get the following default form

Figure 21

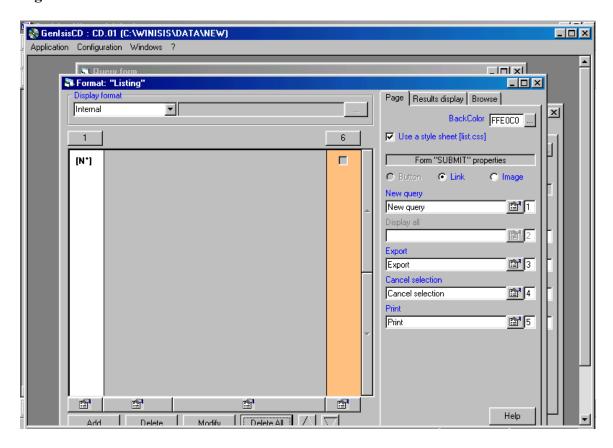

Click **Add** button at the bottom and you will get the following window.

Figure 22

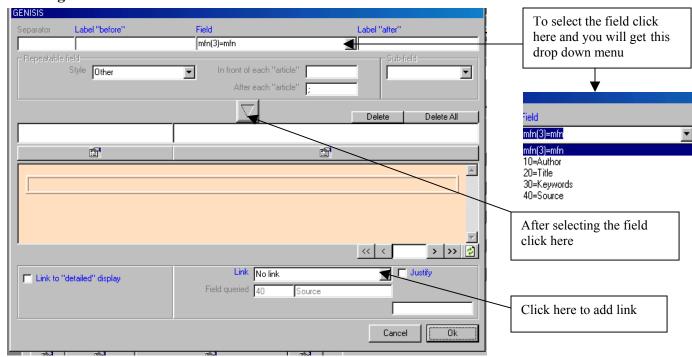

From the above screen, select the appropriate **Field** in the drop down menu and then click the down arrow button at the middle and then click **OK** button Then select the next Field by clicking **Add** button till all **Fields** except **Source**, are selected.

Figure 23

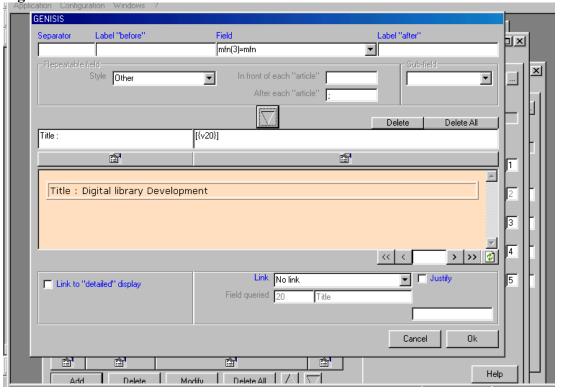

Then select the **source** that provides the name of the full text document as below.

Figure 24

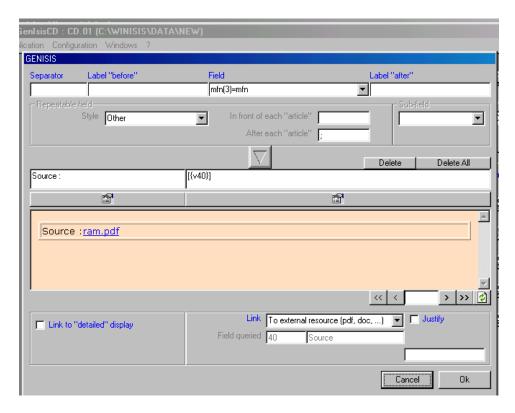

Select the field name **source** from the drop down menu under **Field** as above and click the **down arrow** button at the middle as above so as to display the **source** file name *ram.pdf*.

Then select the drop down menu against **link** and select **'To extend resource (pdf. doc...)**, if the full text documents are pdf, doc, html etc. Then you click **Ok** button to save it.

Figure 25

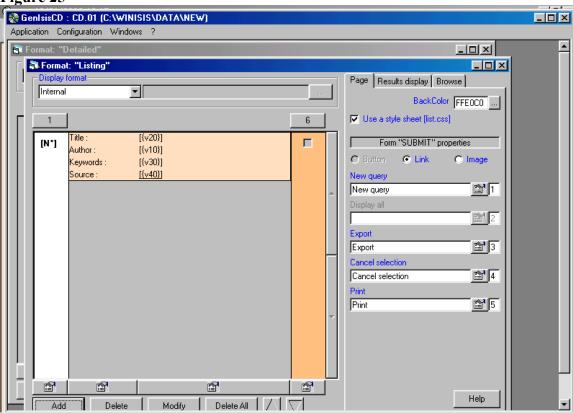

Then click "Add" button below and click drop down arrow below the Field and select which field you want to display and click Ok. If you want to add one or more fields click Add and select another new filed to continue.

## Finalizing the application

After designing two forms (Query form, format 'listing'), you may click 'Finalize the application'.

Figure 26

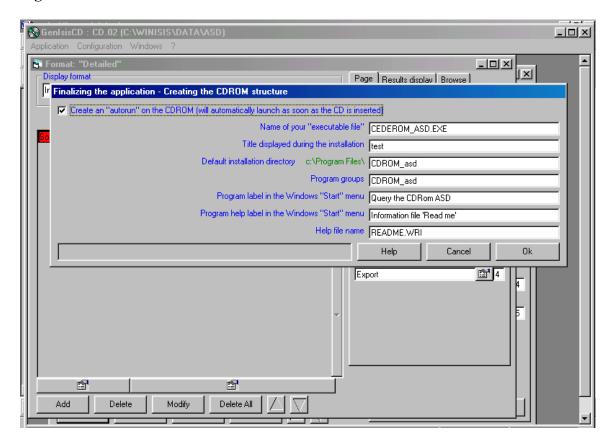

Click **OK** button in the above screen in order to get the following screen.

Figure 27

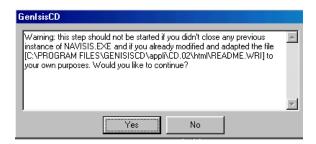

Click Yes in the above screen to get the following screen

Figure 28

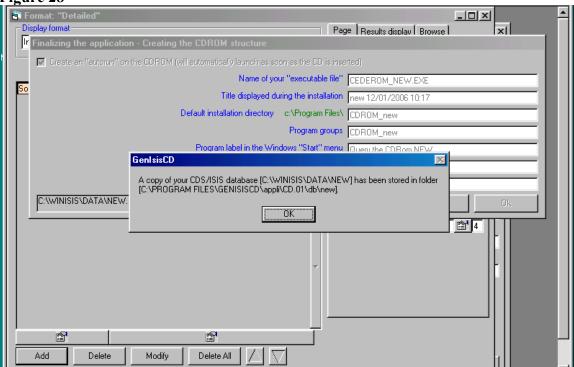

Click **OK** button in the above screen in order to get the following screen.

Figure 29

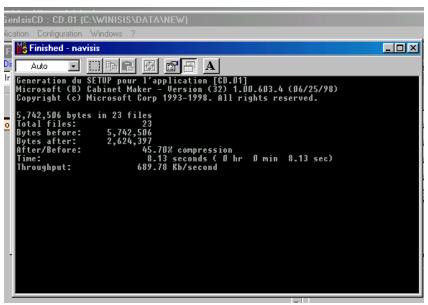

Allow the above screen to run till its end and the click the **close button** (x) to close the program and to get the following screen

Figure 30

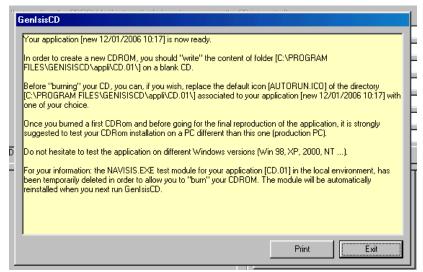

Click **Exit** to close the above window to close your cd-rom generation process.

#### Final step

Then copy your full text documents to **html** folder at the 'C:\Program Files\ GenIsisCD\ appli\CD.01\html.

Then delete the **index.html** in the folder C:\Program Files\GenIsisCD\appli\CD.01\html

Then copy **form.html** in the folder C:\Program Files\GenIsisCD\appli\CD.01\html\ base\_databasename\_01 and paste it to the folder C:\Program Files\GenIsisCD\appli\CD.01\html. Then change the name of **form.html** as **index.html** 

Then you may write contents in the folder C:\Program Files\GenIsisCD\appli\CD.01 on a new blank CD. You may put the new cd-rom into any computer and the following screen will appear automatically.

Figure 31

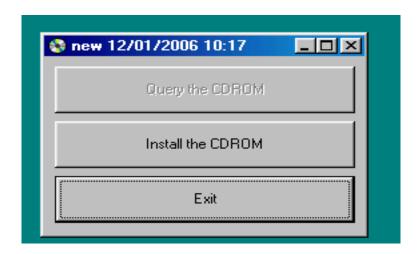

Click on the **Install the CDROM** button and follow on-screen instructions to install the program.

Figure 31

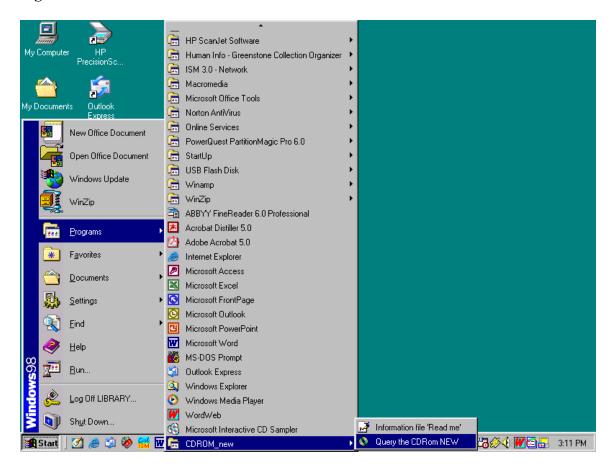

Then go to **start/programs\cdrom\_new\query the cdrom new**" to open the query form as follows

Figure 32 Search page of Genisis CD

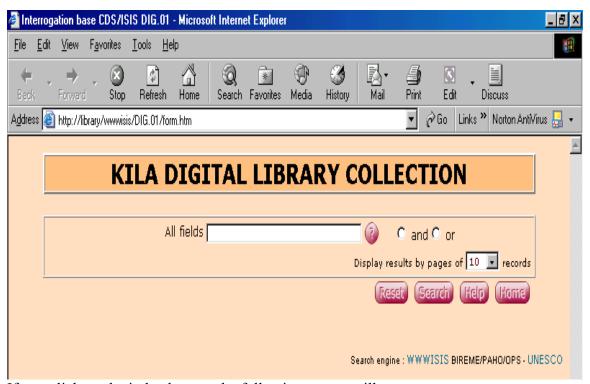

If you click on the index button, the following screen will appear.

Figure 33 Index page

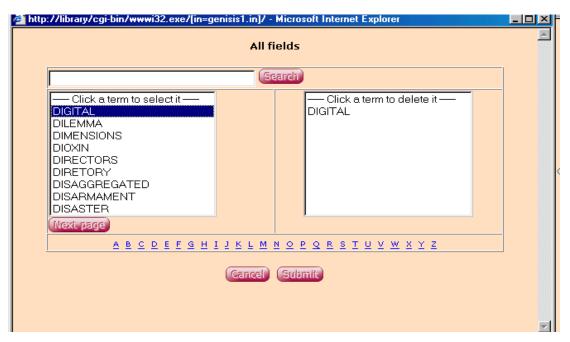

You can select an appropriate indexing term from the inverted file index of the database by typing any letter, letters of words in the search box above and click **search** button. Then click on any term and click on the **submit** button to submit the search term to your main search box of the query page in Fig 32 so that you can make a search with a definite indexing term in the inverted file index.

Figure 34 Search window

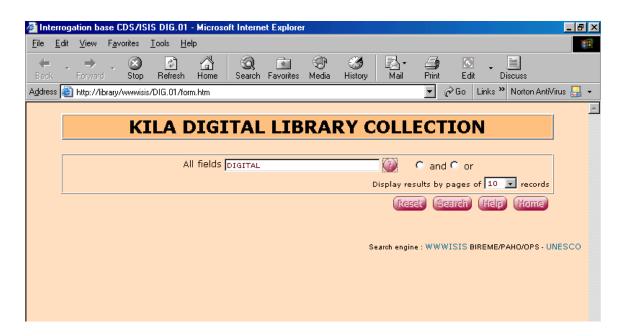

Figure 35 Search result window

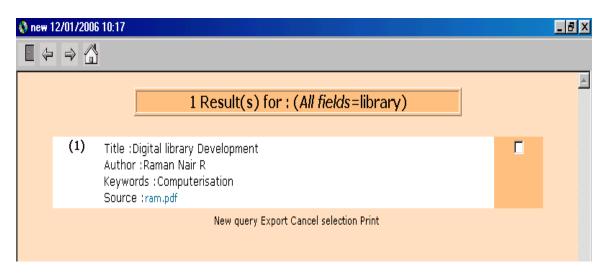

If you click on the *link* (on *ram.doc* above) in the field **Source** provided above, the appropriate document would be get opened, automatically, in a new window.

.....